## 深圳市组织机构数字证书(ODC)自助续期指引

证

一、 组织机构证书在线续期流程

数字证书驱动下载地址:

http://www.cnca.net/Drivers/[深圳市组织机构数字证书驱动程序](http://www.cnca.net/Drivers/%E6%B7%B1%E5%9C%B3%E5%B8%82%E7%BB%84%E7%BB%87%E6%9C%BA%E6%9E%84%E6%95%B0%E5%AD%97%E8%AF%81%E4%B9%A6%E9%A9%B1%E5%8A%A8%E7%A8%8B%E5%BA%8F.rar).rar

第1步:下载并安装单位数字证书驱动"证照管家"

第 2 步:证照更新

(1)打开"证照管家",将要续期的单位数字证书插入电脑,读取证书。

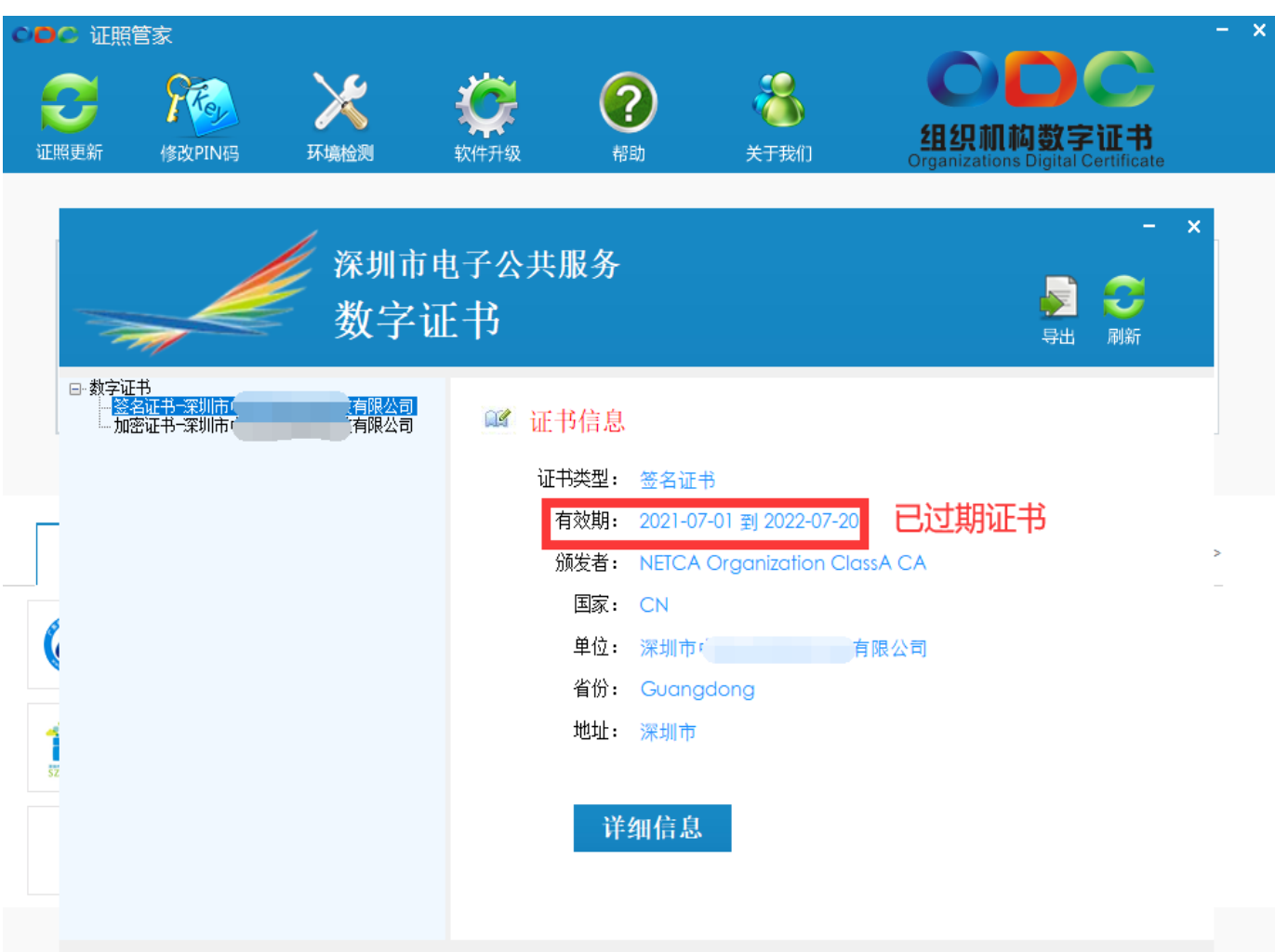

(2)点击驱动左上角"证照更新"

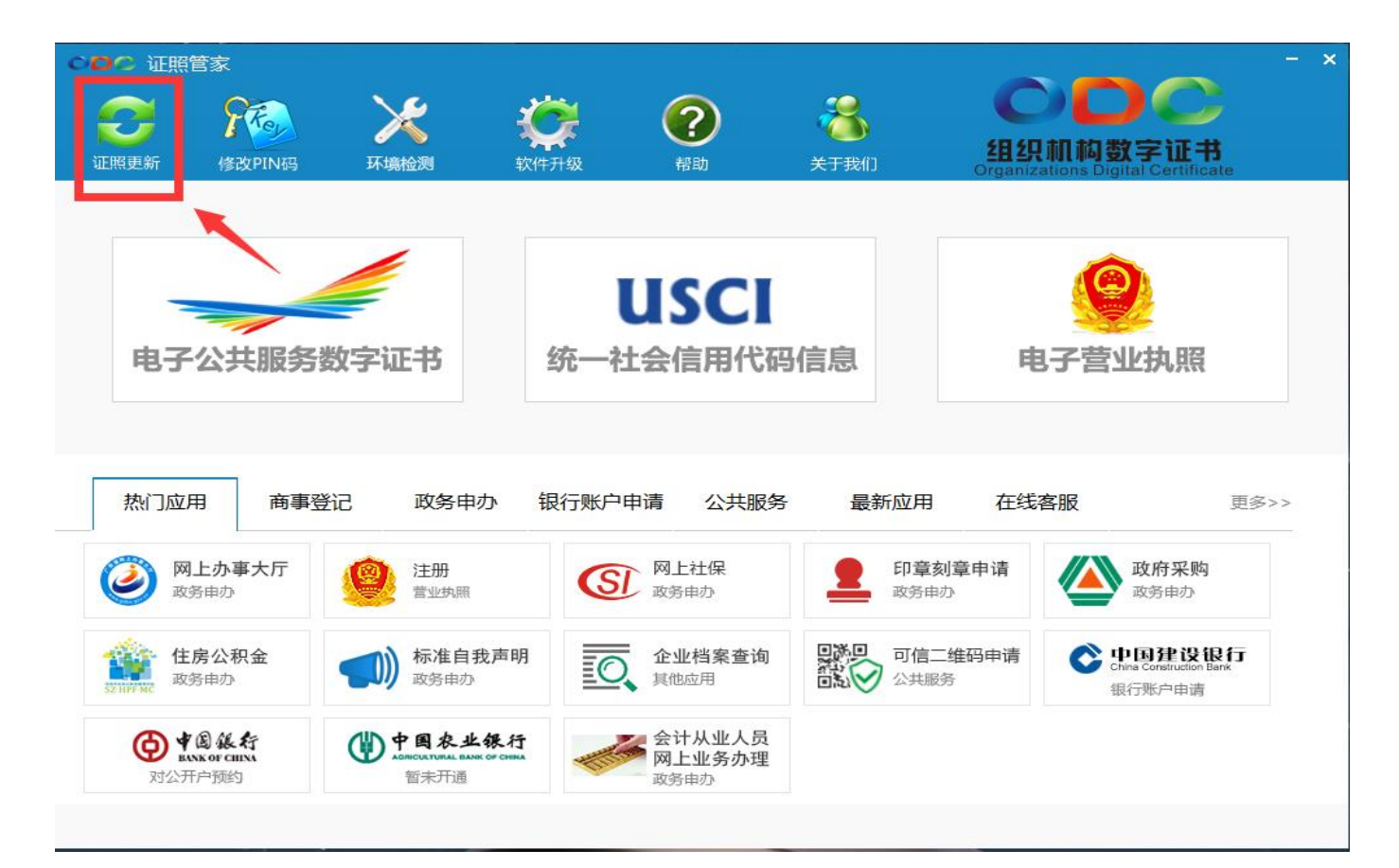

(3)点"一键更新"

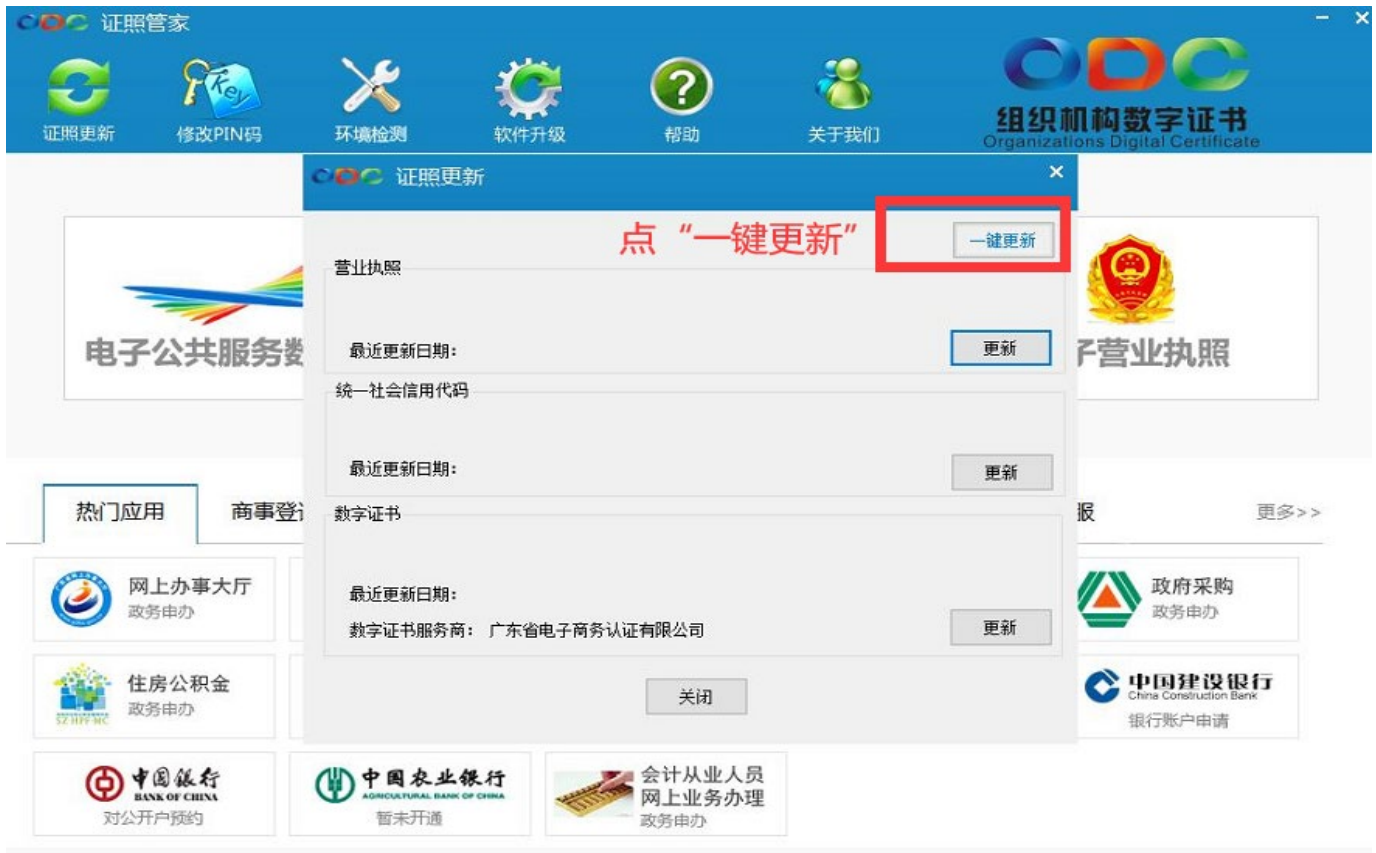

第3步, 若证书已过有效期, 需填写并上传资料审核

(1)请备齐以下资料,所有文件需加盖清晰完整的实体公章

- 填写经办人信息;
- 单位证照复印件(加盖公章)
- 经办人身份证复印件正反面(加盖公章)
- 法人授权书(加盖公章),点击"导出模板"下载

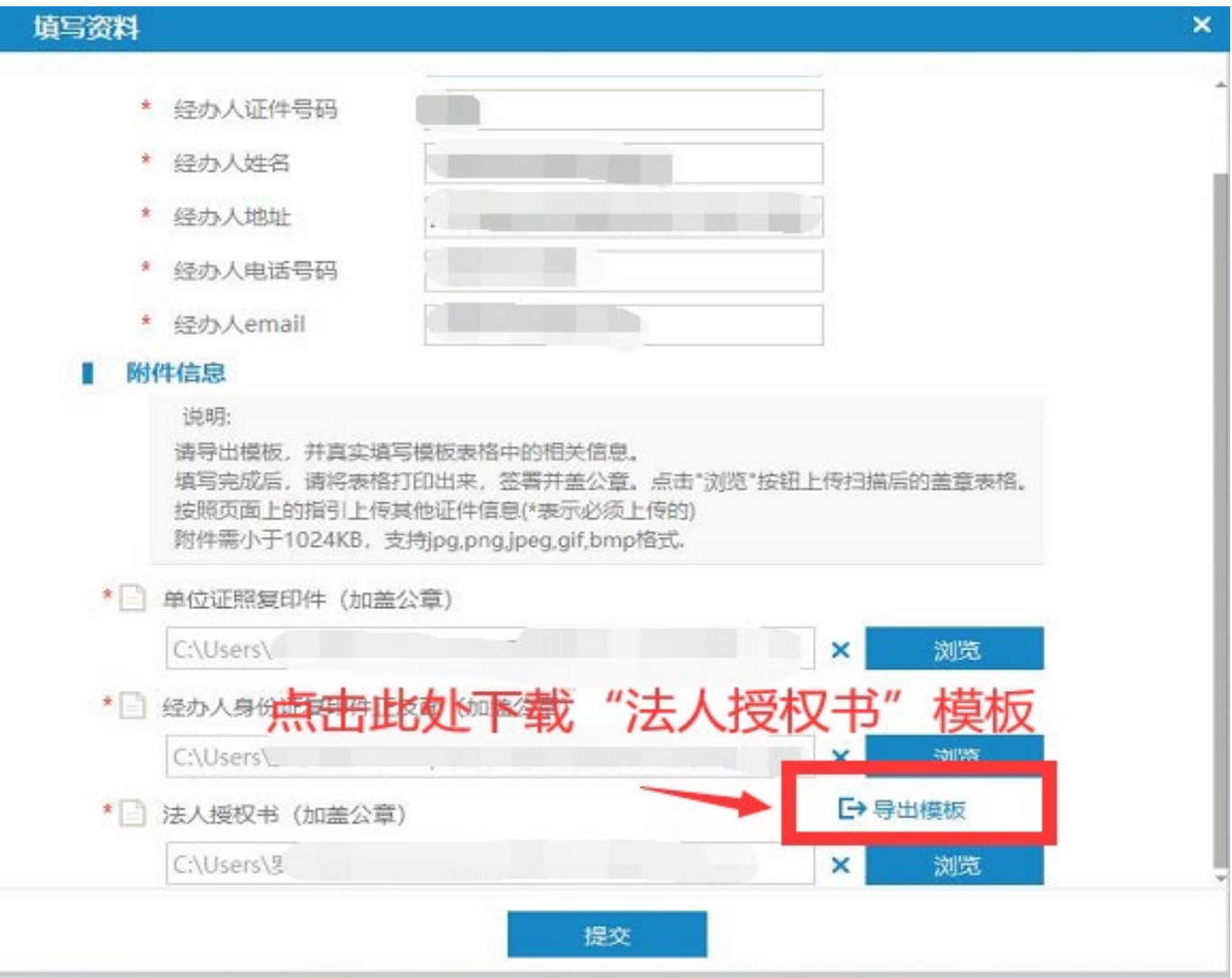

(2)上传资料,输入证书密码,点击确定提交资料

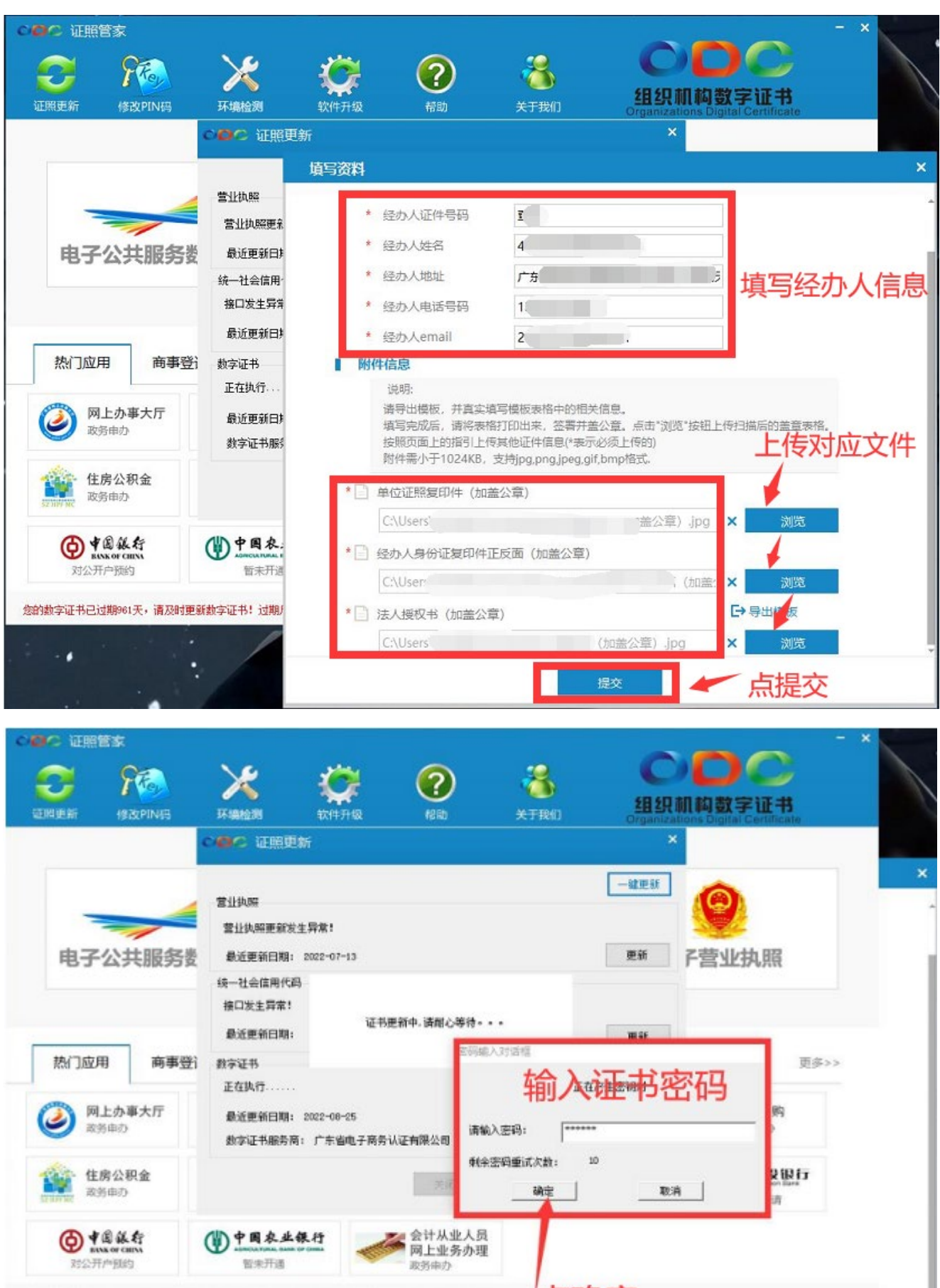

点确定 您的数字证书已过期M61天,请及时更新数字证书!过期后将不能用于电子签名或登录,请尽快更新! CAUsers'  $)$   $jpq$ × ٠

浏览

提交

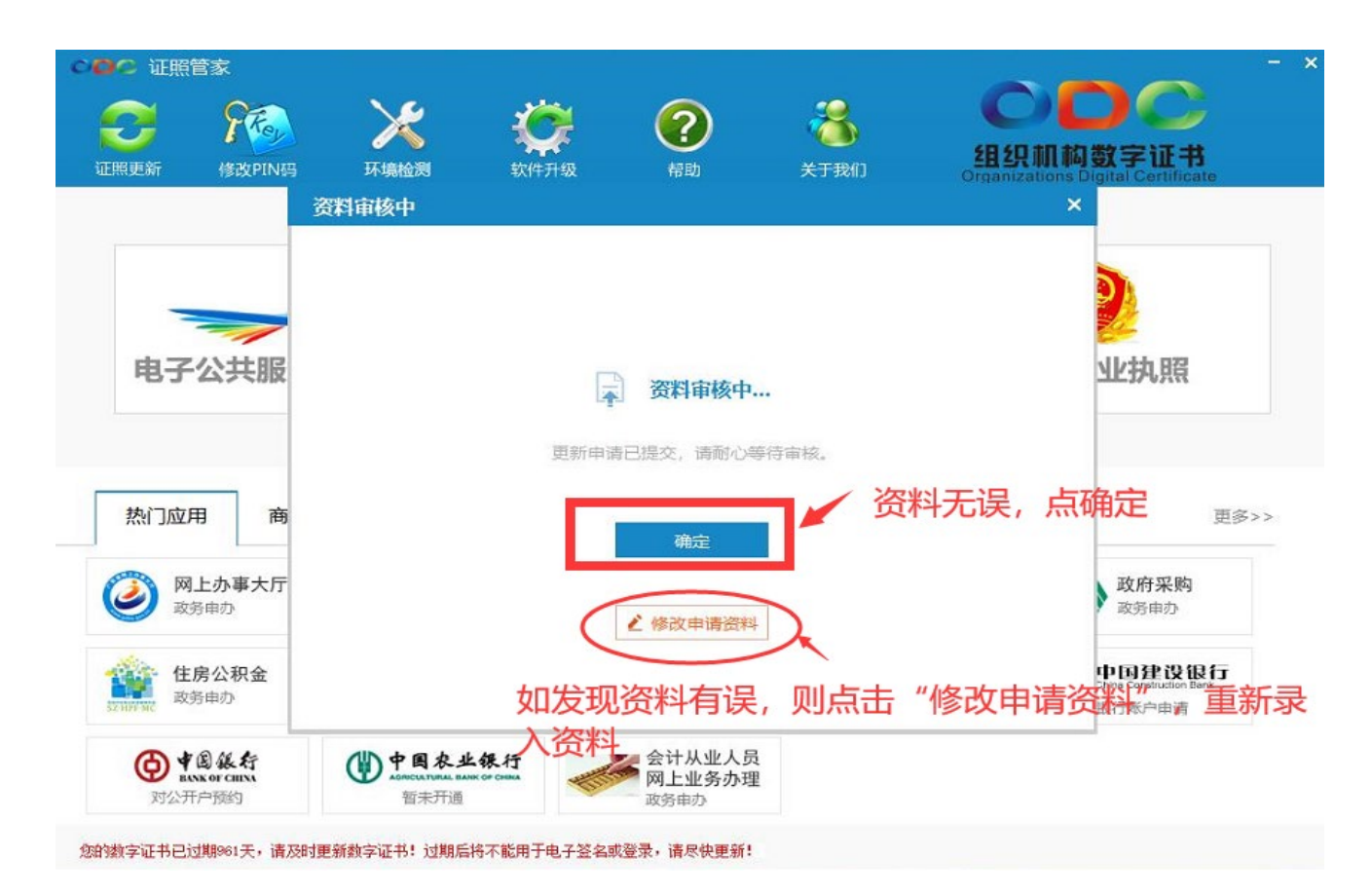

## 第 4 步: 等待后台工作人员审核资料 (2 个工作日)

①审核不通过,则根据提示修改资料后再次提交

②审核通过,则进行证书安装。

第 5 步: 安装证书

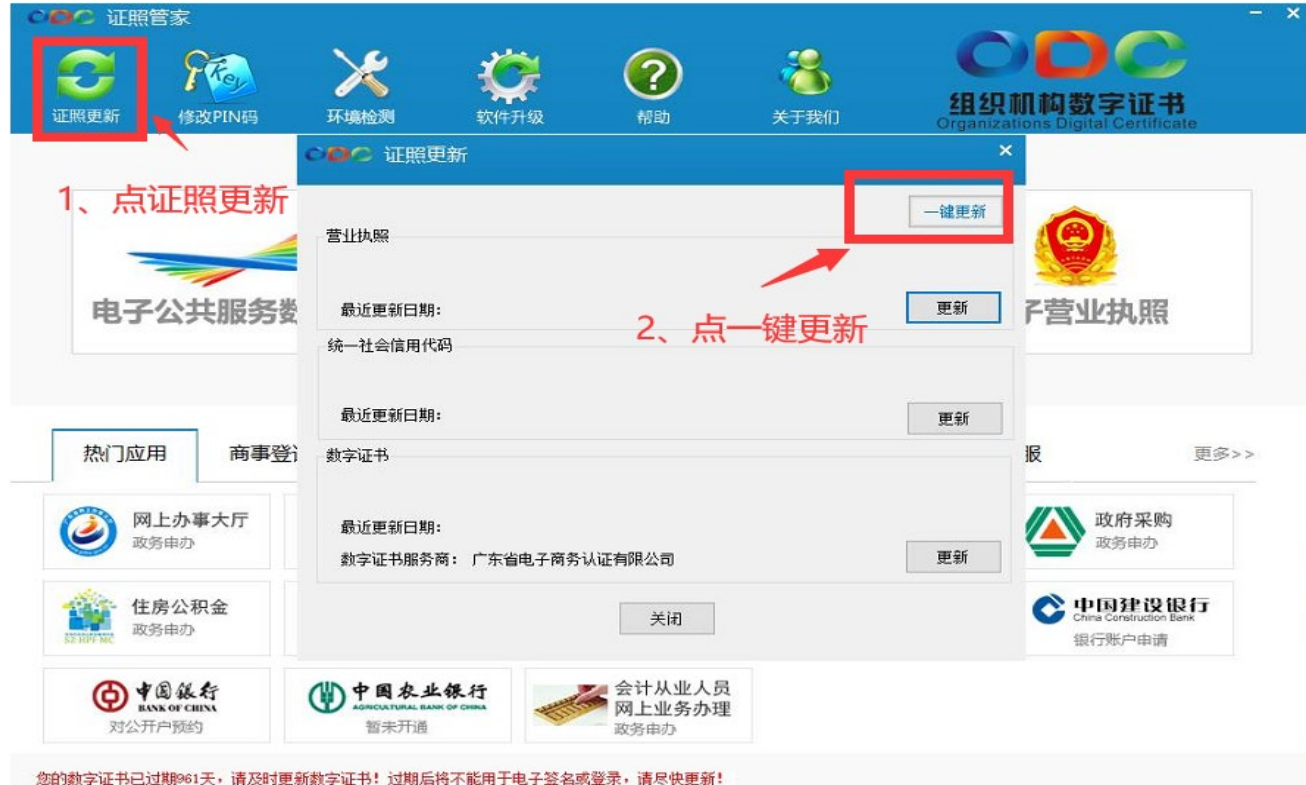

## 收取手机验证码, 输入证书密码, 完成证书安装。

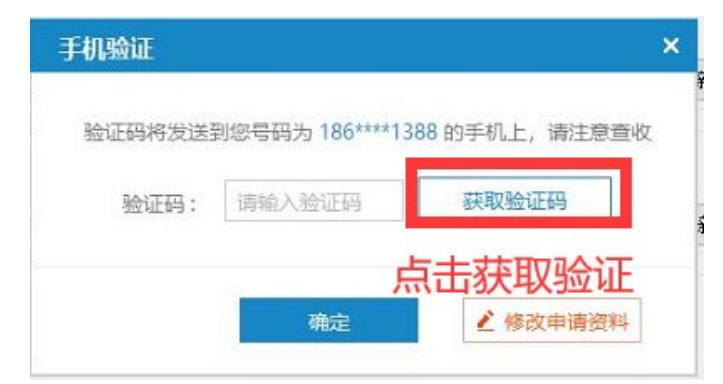

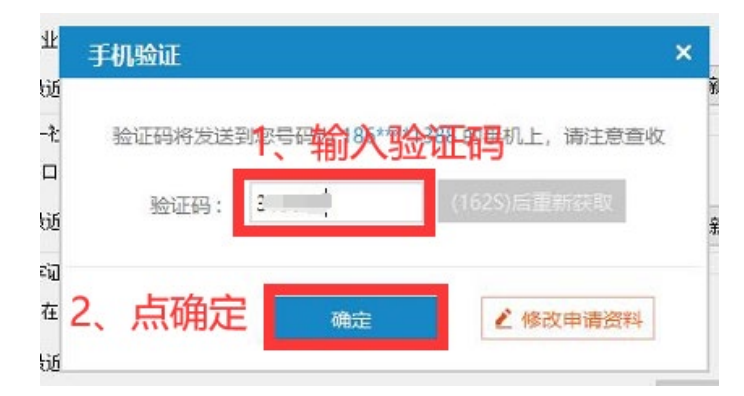

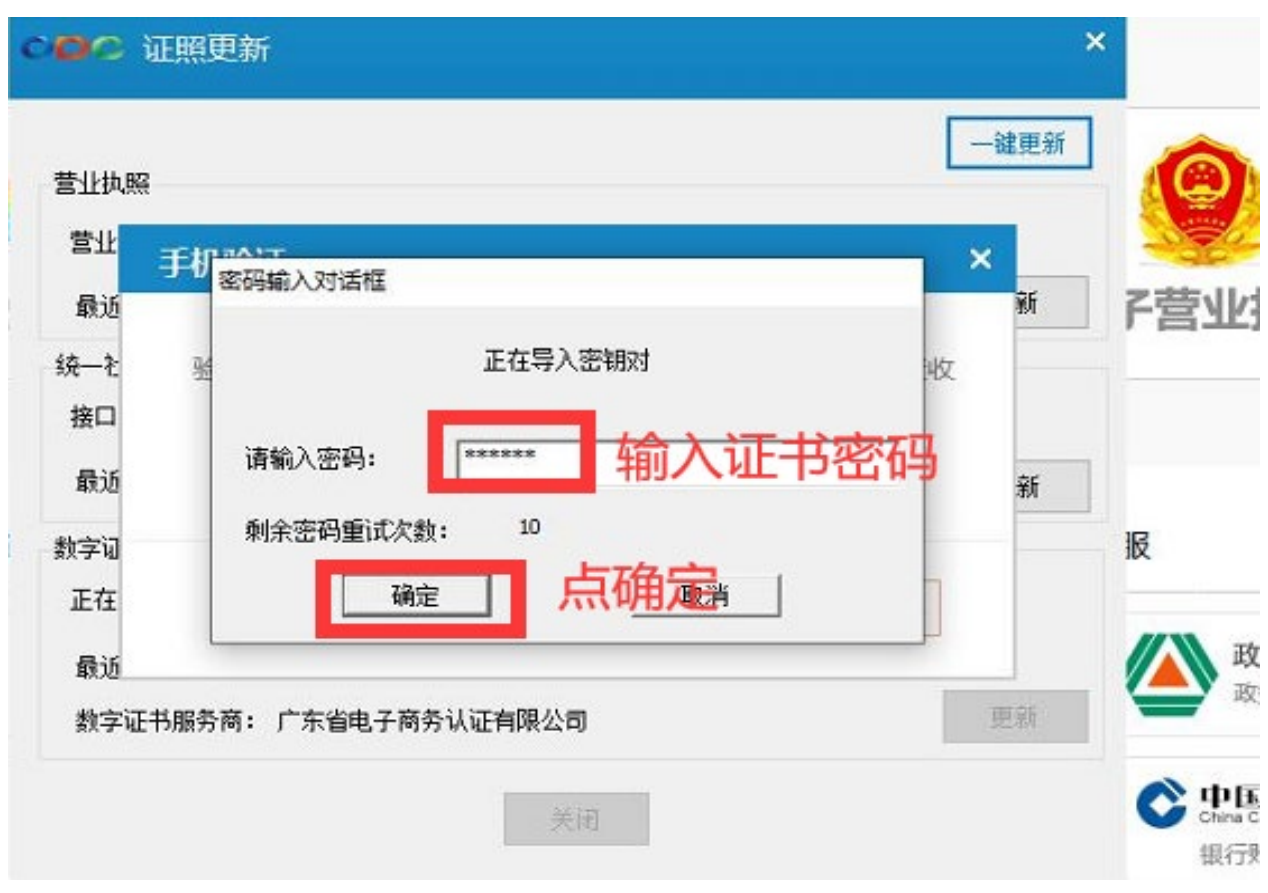

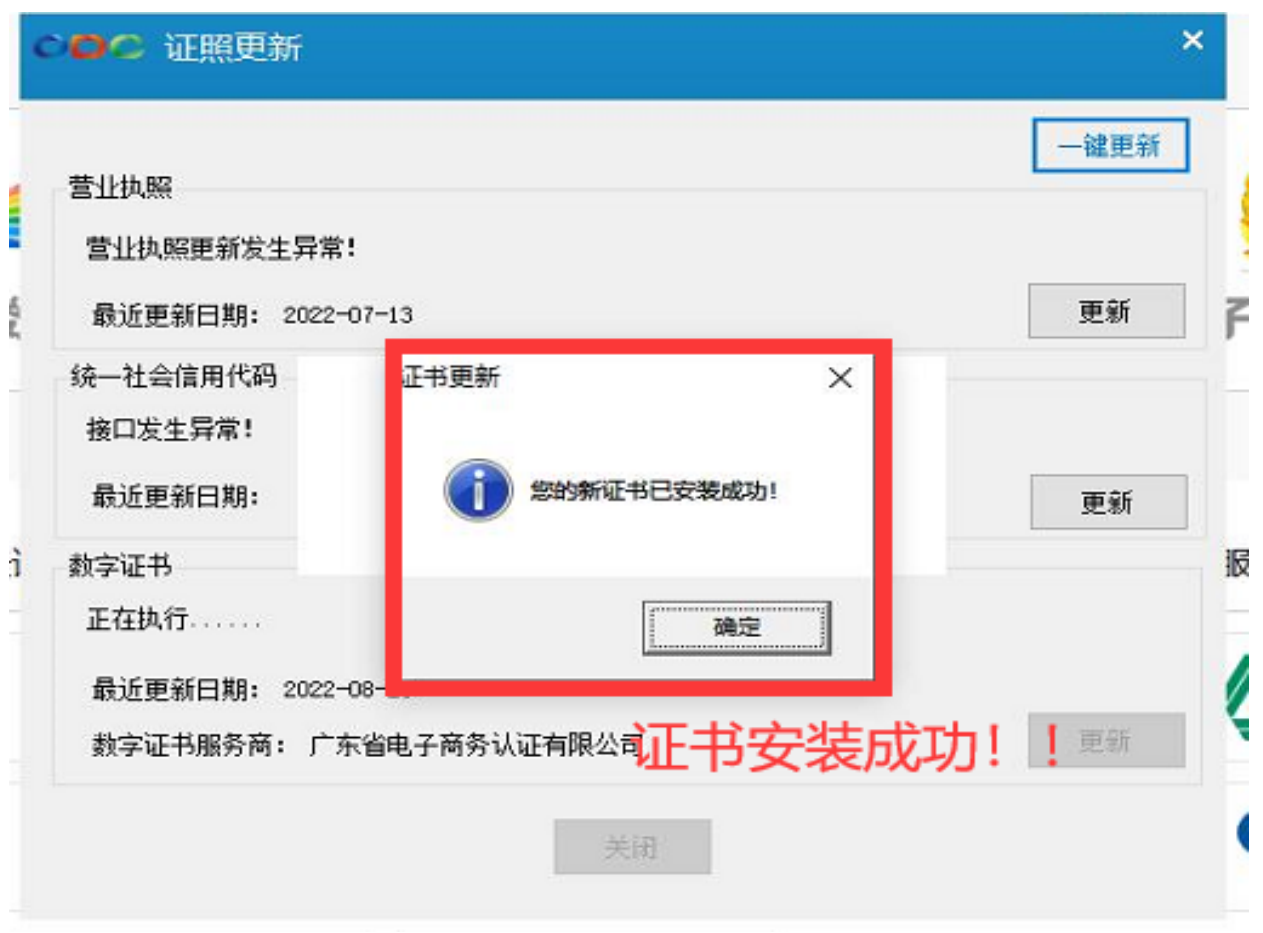

二、 组织机构证书修改密码

第1步: 打开"证照管家", 将要修改密码的单位数字证书插入电脑, 读取证书。

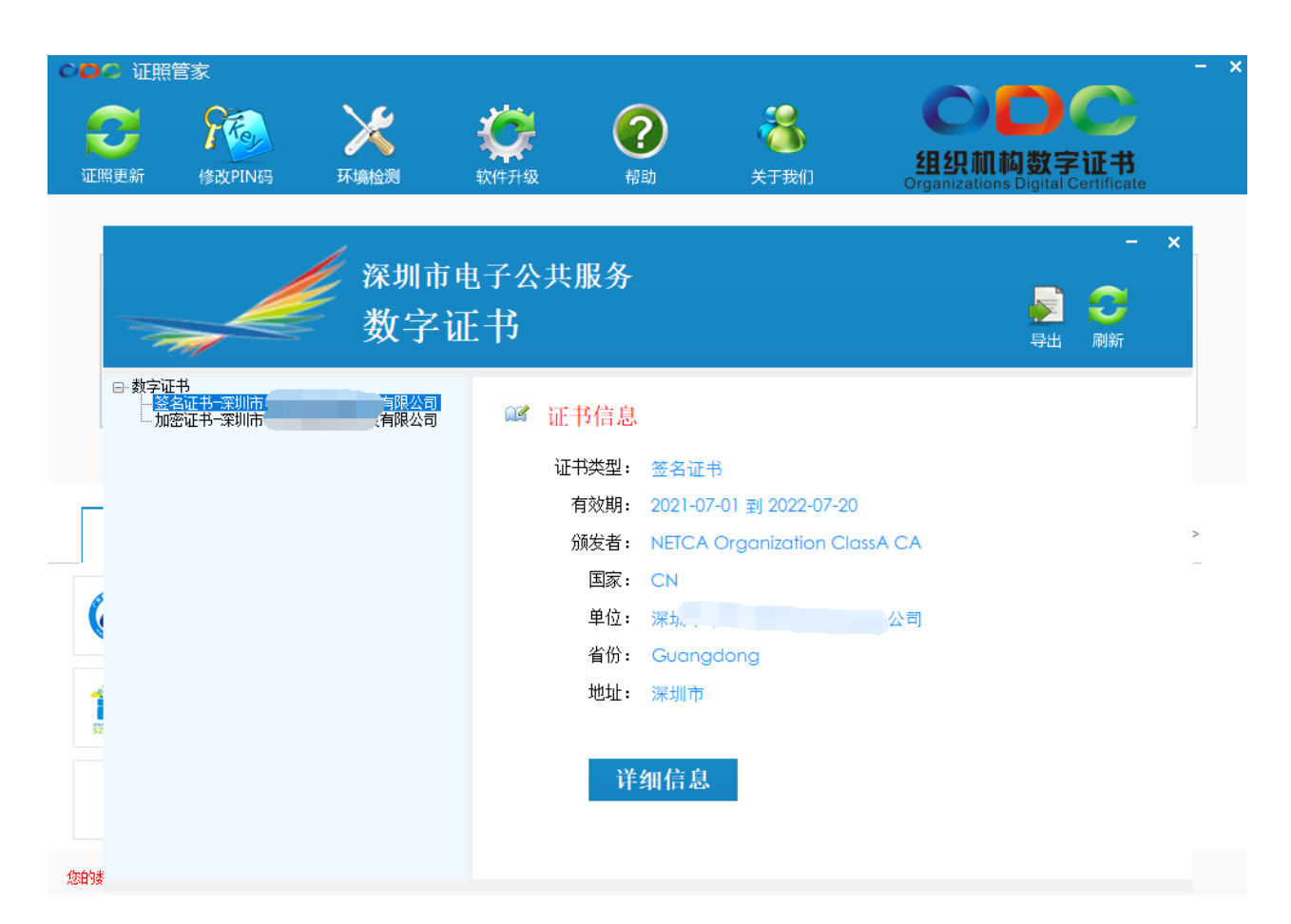

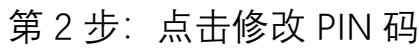

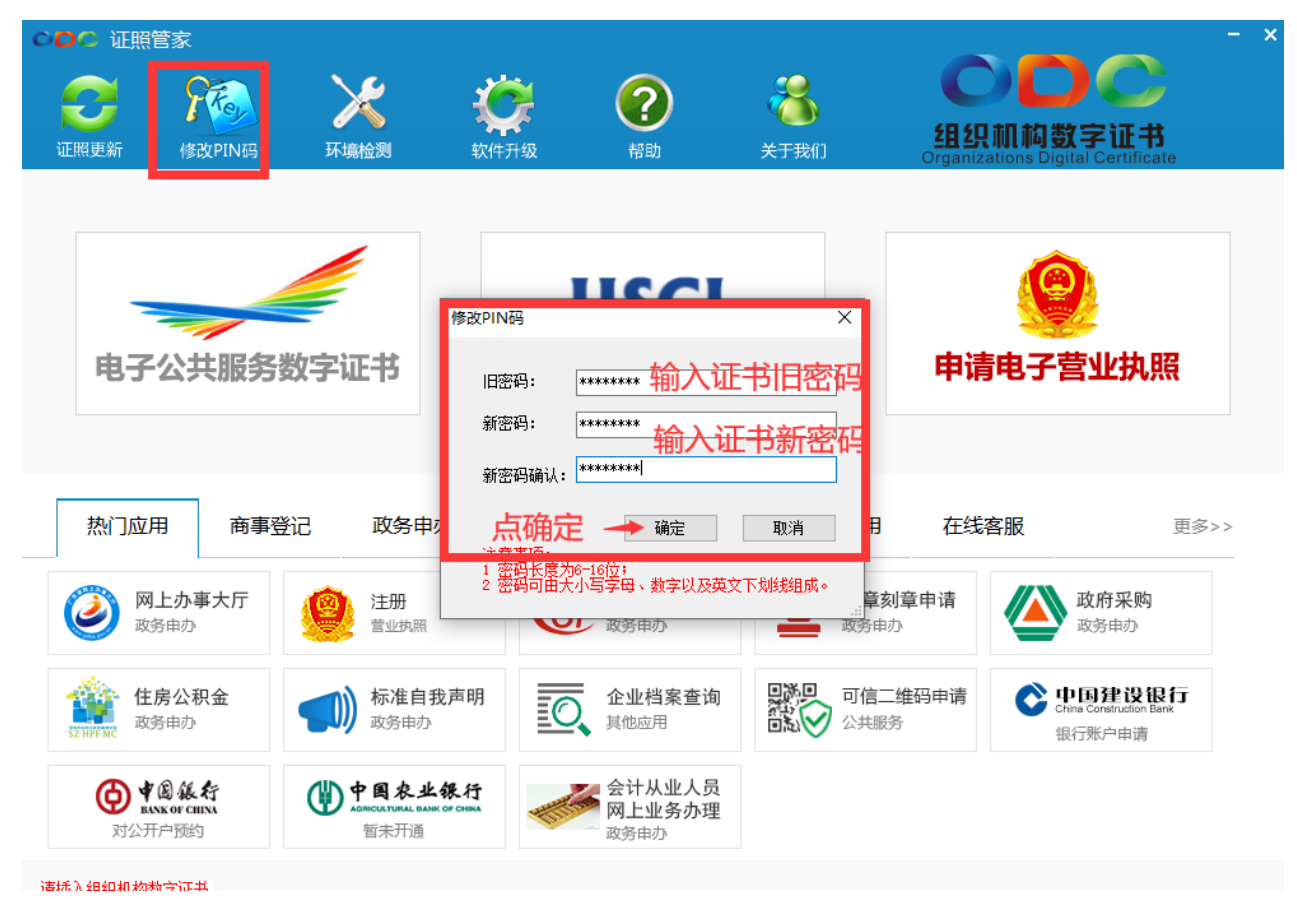

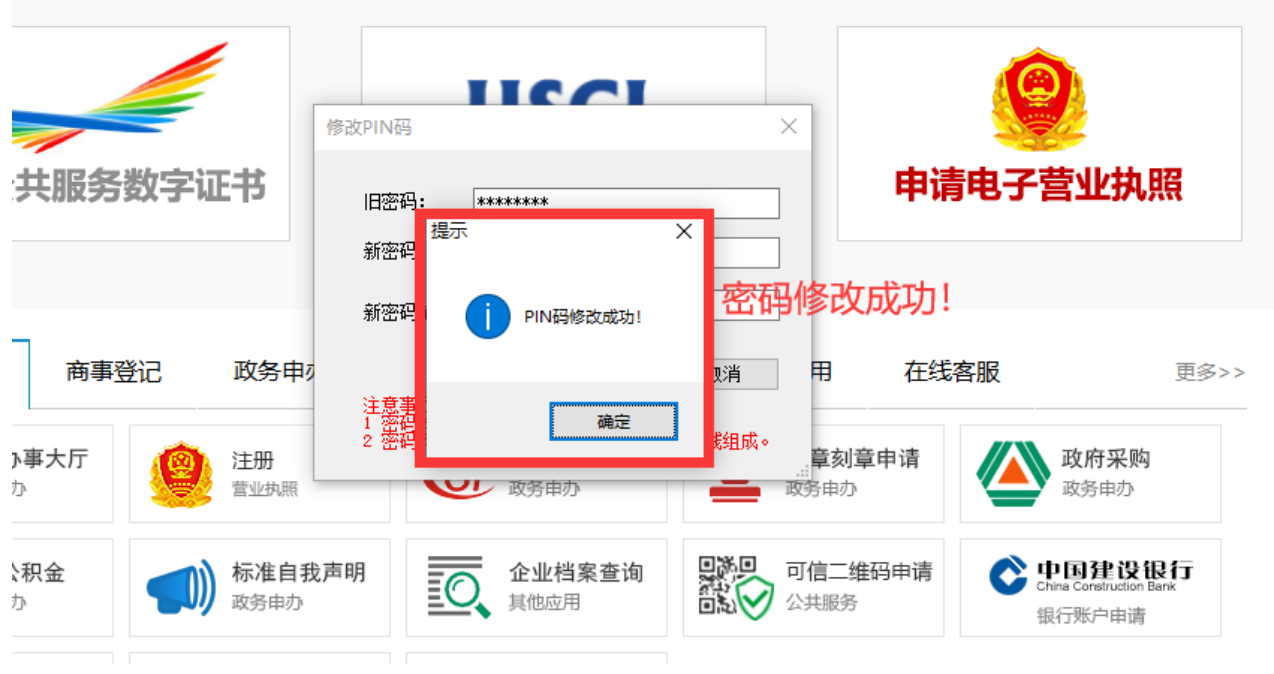

注: 修改 PIN 码需持有原密码方可修改, 若忘记密码, 请备齐资料前往窗口现场办理解锁。